# **ADDONICS TECHNOLOGIES Model: AD5U2SA**

## **Installation Guide**

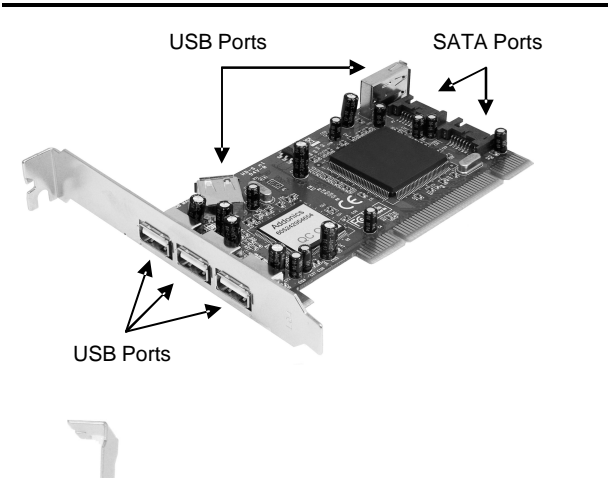

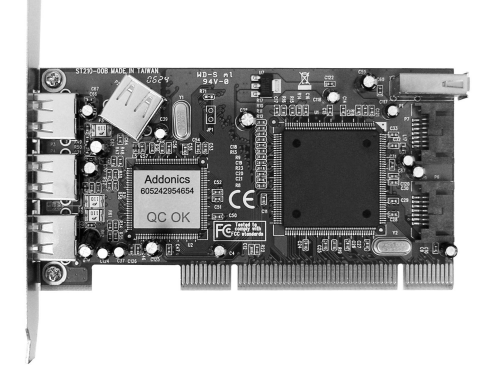

# **Types of Bus Slots**

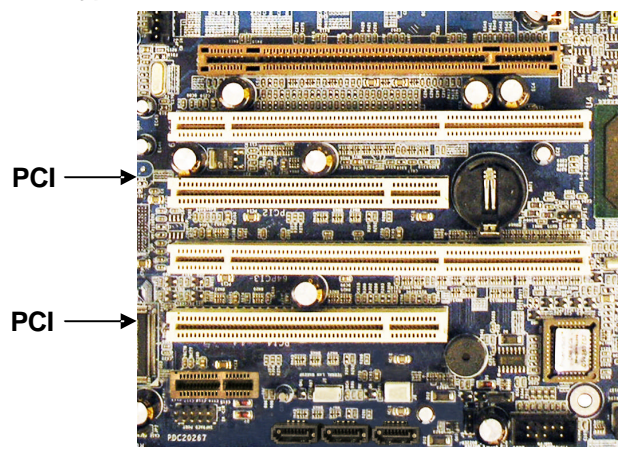

## **AD5U2SA Windows Driver Installation for SATA**

- Note: If you are only configuring independent drives using the host controller all you need to install is the driver. This controller connects to a PCI slot.
- 1. Connect the SATA host controller to an available PCI slot.
- 2. Turn computer ON. When Windows boots up, the "Found New Hardware Wizard" pops on the screen and the Silicon Image SiI 3112 SoftRaid Controller is identified.
- 3. Place the Driver Disk on your optical drive. Select automatically look for driver on the wizard.
- 4. Wait while the wizard installs the software…
- 5. After driver installation, it is recommended to restart your system.

#### **SATARAID Management Utility Installation**

- Note: If you are configuring RAID sets, in addition to installing the driver, you need to install the SATARAID Management Utility to configure and monitor the RAID sets. Install the utility from the CD that came with your package **FIRST** before installing the SATA host controller.
- 1. Turn computer ON. Insert Driver Disk into CDROM.
- 2. The Addonics Technologies Driver Disk window pops up.
- 3. Select SATA RAID Utilities. To download the utility select model of the controller from the list.
- 4. Extract the files into your system.
- 5. Install VC2005 Redistributables
	- i. For 32-bit platforms, execute vcredist\_x86.exe
	- ii. For 64-bit platforms, execute vcredist\_x64.exe
- 6. Install .Net Framework 2.0 i. For Windows 2000/XP/2003, Execute dotnetfx.exe ii. For Windows Vista, skip this step.
- 7. Install SATARaid Utility 1.0.0.26
	- i. Execute InstallSATARaid.exe and follow the on screen directions.
- 8. Follow the AD5U2SA Windows Driver installation.

The SATARAID Utility Manual can found in the Driver Disk under User Guides or can be downloaded from **http://www.addonics.com/support/user\_guides/host\_co ntroller/SATARaid-Manual\_v1.03.pdf**

## **Confirming Serial ATA Driver Installation**

- 1. Right click the My Computer icon and select Properties.
- 2. Click Device Manager in the Menu Tree.
- 3. Click the "+" sign in front of SCSI and RAID Controllers. You should see **Silicon Image SiI 3112 SoftRaid Controller**.

## **AD5U2SA Windows Driver Installation for USB**

Note: For Windows 2000, XP, 2003 & Vista systems, the AD5U2SA is a Plug and Play device. It will be using the built-in drivers

## **Confirming USB Driver Installation**

- 1. Right click the My Computer icon and select Properties.
- 2. Click Device Manager in the Menu Tree.<br>3. Click the "+" sign in front of Universal Se
- Click the "+" sign in front of Universal Serial Bus Controllers.

You should see: **NEC PCI to USB Open Host Controller NEC PCI to USB Open Host Controller Standard Enhanced PCI to USB Host Controller**

## **TECHNICAL SUPPORT**

Addonics Technologies Phone: 408 433-3899 2466 Kruse Drive **Fax:** 408 43466 Kruse Drive San Jose CA 95131 Email: http://www.addonics.com/sales/query/ Internet: http://www.addonics.com

Technical Support (8:30 am to 6:00 pm PST) Phone: 408 433-3855<br>Email: http://www.ad http://www.addonics.com/support/query/

Free Manuals Download Website [http://myh66.com](http://myh66.com/) [http://usermanuals.us](http://usermanuals.us/) [http://www.somanuals.com](http://www.somanuals.com/) [http://www.4manuals.cc](http://www.4manuals.cc/) [http://www.manual-lib.com](http://www.manual-lib.com/) [http://www.404manual.com](http://www.404manual.com/) [http://www.luxmanual.com](http://www.luxmanual.com/) [http://aubethermostatmanual.com](http://aubethermostatmanual.com/) Golf course search by state [http://golfingnear.com](http://www.golfingnear.com/)

Email search by domain

[http://emailbydomain.com](http://emailbydomain.com/) Auto manuals search

[http://auto.somanuals.com](http://auto.somanuals.com/) TV manuals search

[http://tv.somanuals.com](http://tv.somanuals.com/)